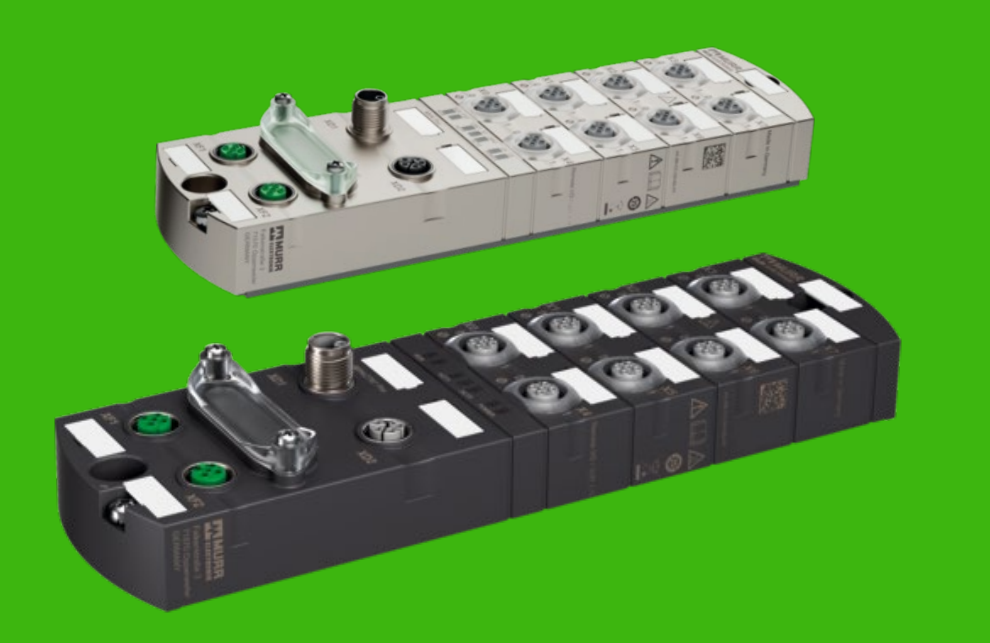

# IMPACT67 PRO

### **Profinet / IO-Link Handleiding Siemens Tia Portal**

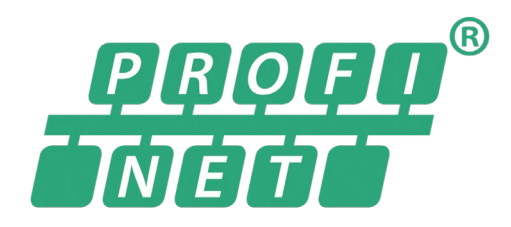

# **O** IO-Link

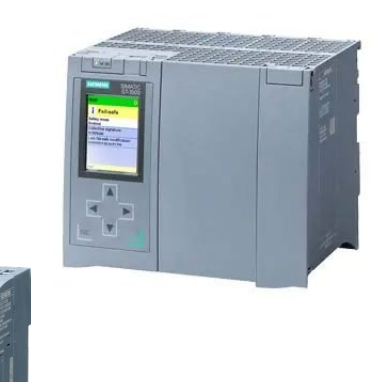

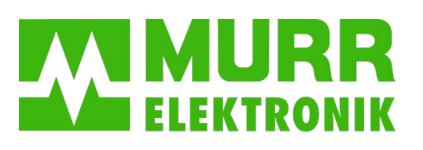

AV V1.1

stay connected

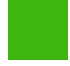

**Topic 1** Hardware aansluiten.

**Topic 2** Software opstarten.

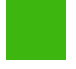

**Topic 3** Add PLC.

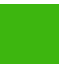

**Topic 4** PLC IP configuratie.

**Topic 5** GSDML file importeren.

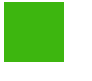

**Topic 6** Module toevoegen.

**Topic 7** Module IP / assign name.

**Topic 8** poort definiëren .

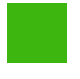

**Topic 9** Sub modules uitleg .

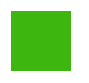

**Topic 10** Module poort configuratie.

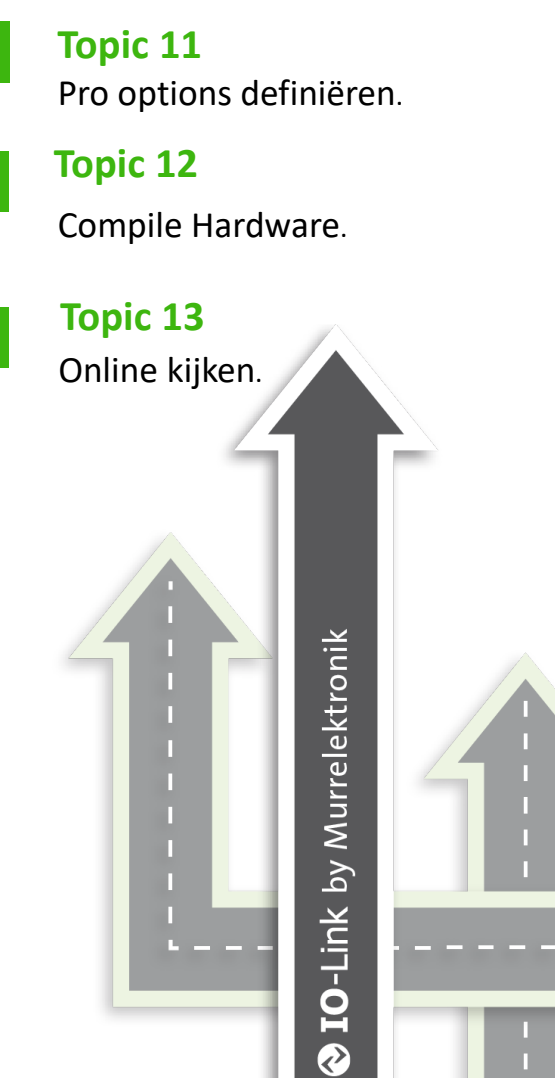

T n П т

> П П

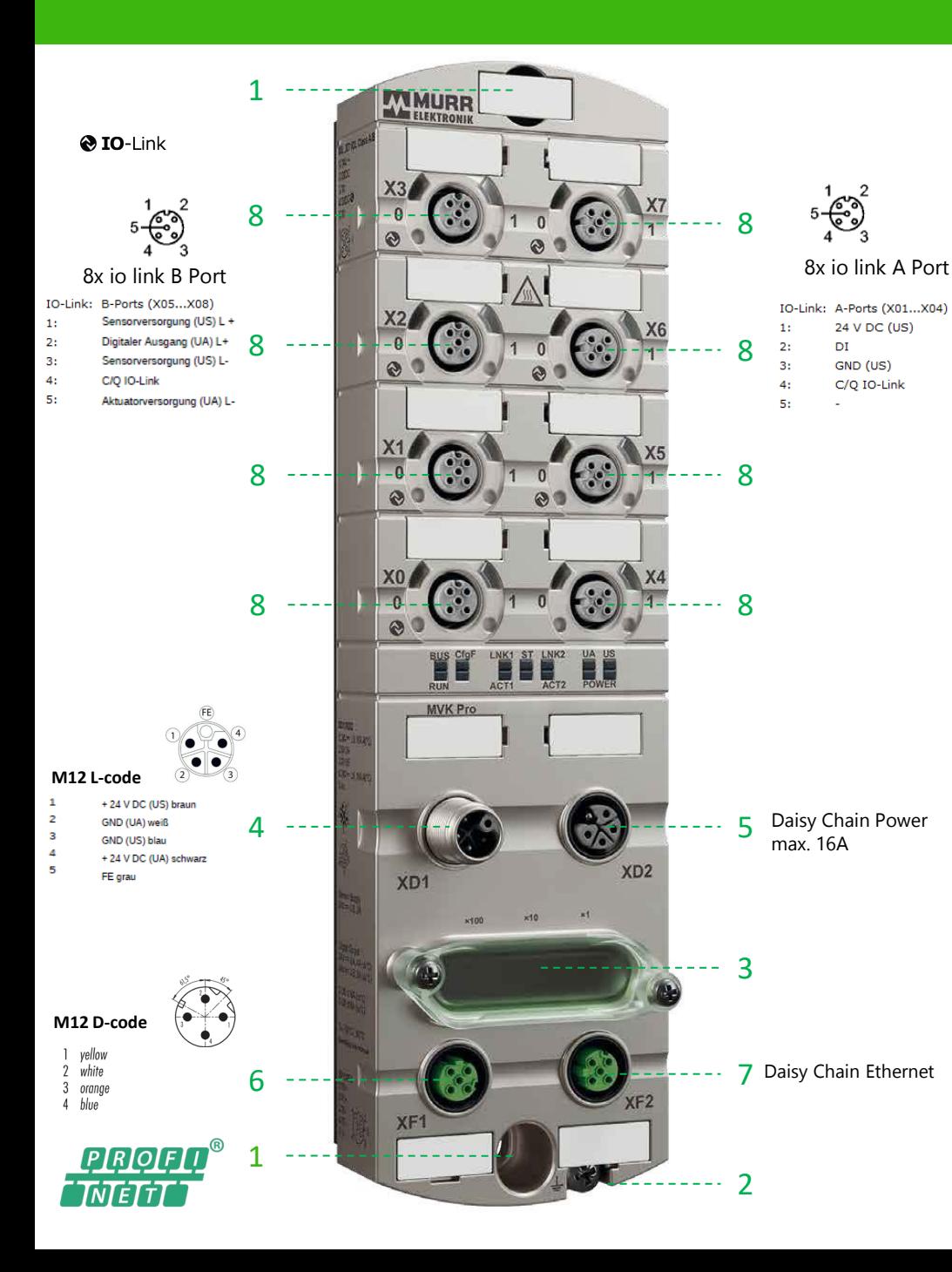

## **Topic 1**

#### **Hardware aansluiten**

- 1. Monteer de module met 2x M6 bout.
- 2. Afhankelijk van de een 4-polige of 5-polige aarde aansluiting, hier de module aarden.
- 3. Pas eventueel het adres van de module aan.
- 4. Sluit de voeding aan op XD1 M12 L-code.
- 5. Op XD2 kan de voeding worden doorgelust.
- 6. Sluit de Profinetkabel aan op XF1 (M12 Dcode).
- 7. Op XF2 kan de veldbus worden doorgelust
- 8. Sluit via een M12 A-cod. kabel de IO aan op poorten X0 t/m X7.

# **Totally Integ** 2.

1.

**TIA TIA Portal** V<sub>16</sub>

Online &<br>Diagnostic

دا

#### **Topic 2**

#### **Software opstarten**

- 1. Open TIA-portal
- 2. Klik op "Create new project".
- 3. Vul in "Project Name"
- 4. Kies Path (de bestandslocatie).
- 5. Klik op "Create".

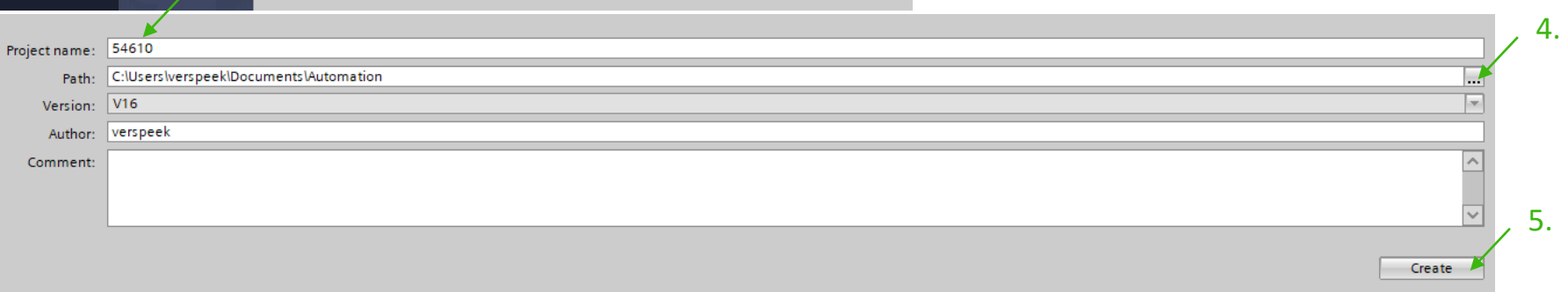

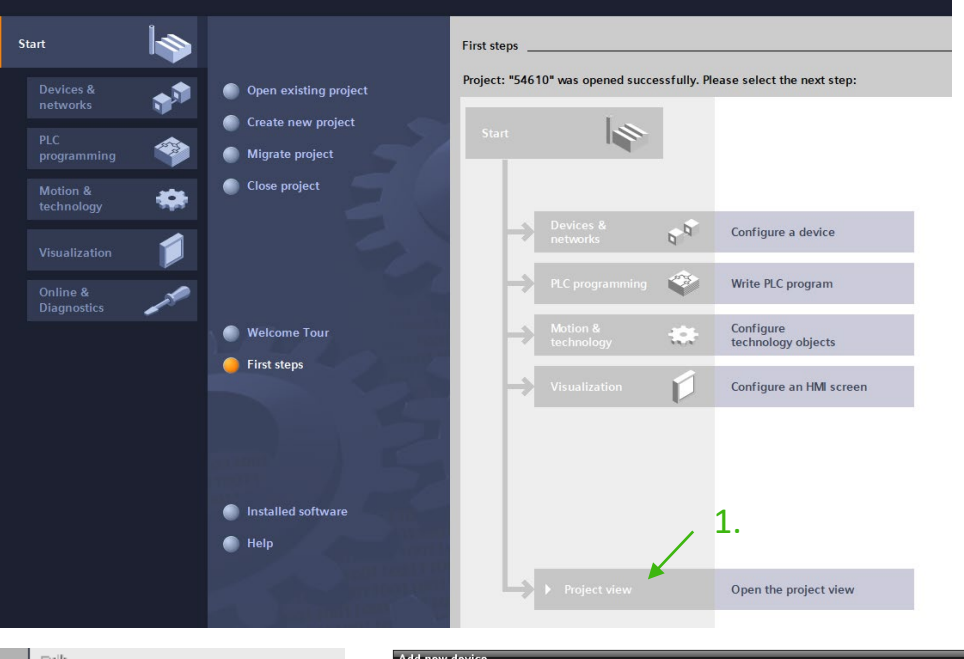

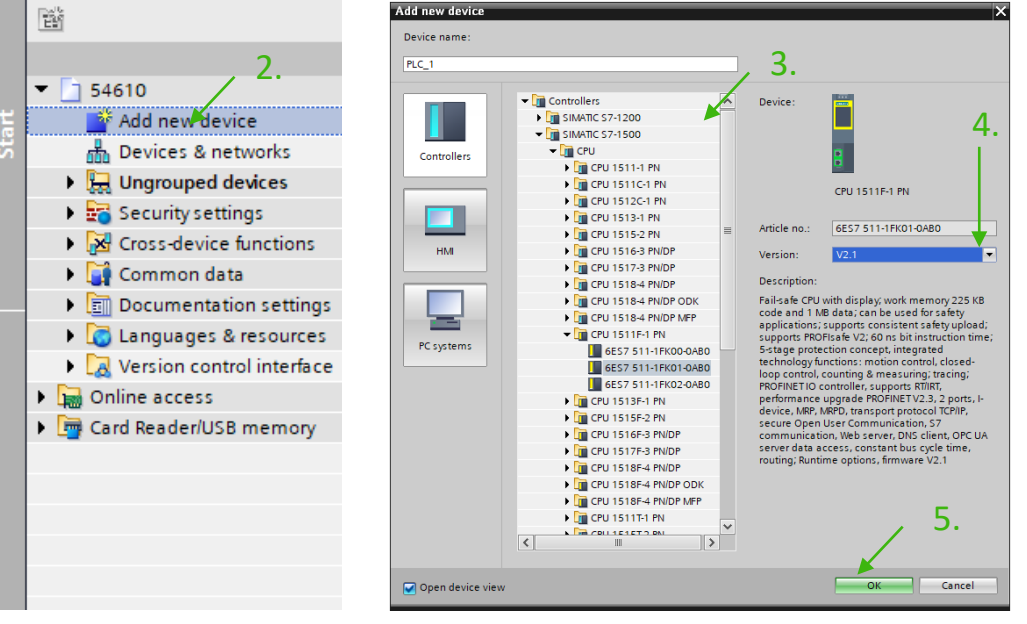

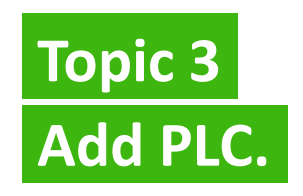

- 1. Klik op ''Project view".
- 2. Klik op ''Add new device".
- 3. Kies uw type PLC .
- 4. Pas eventueel versie van PLC aan.

#### 5. Klik op "OK".

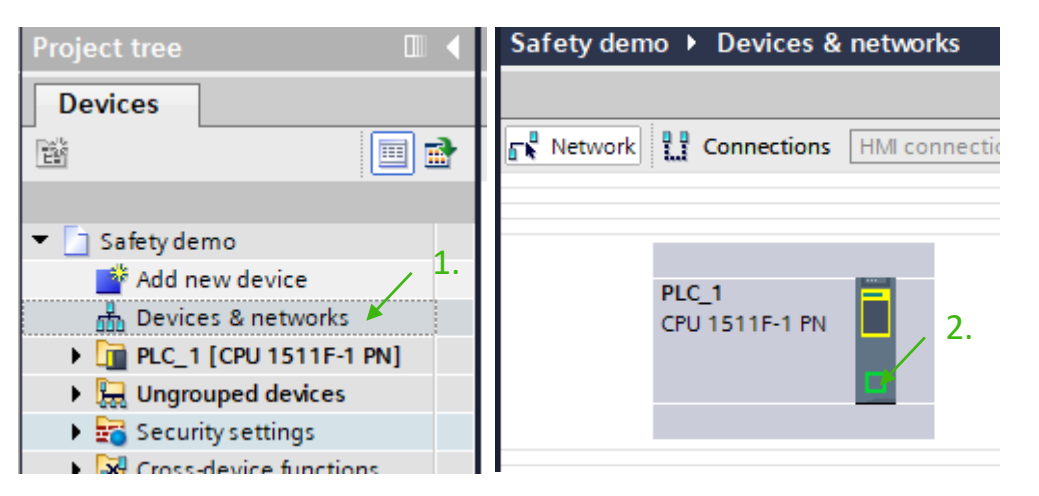

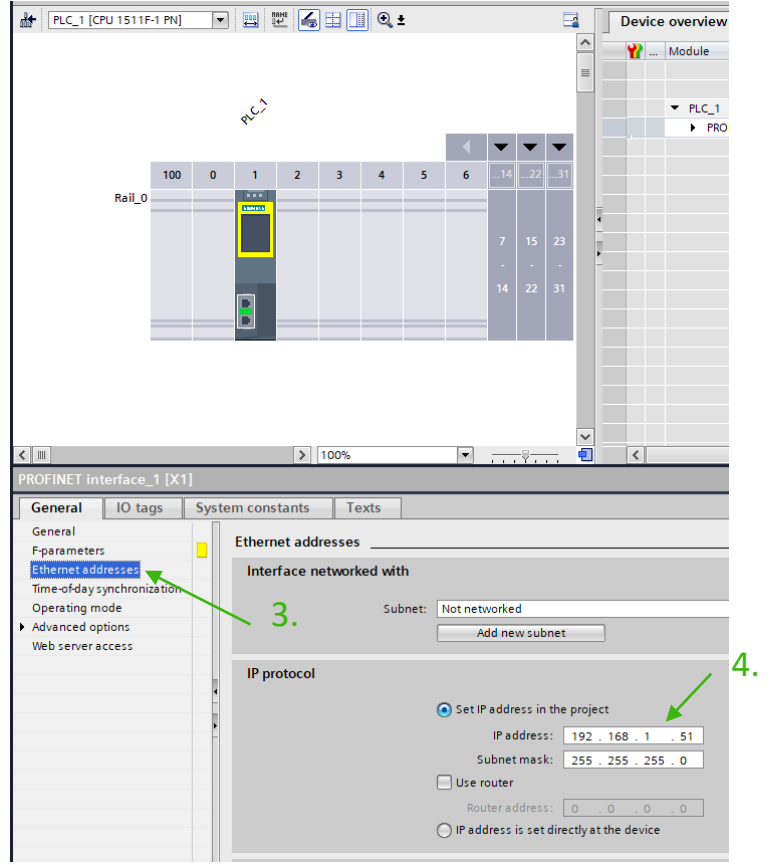

#### **Topic 4 PLC IP configuratie**

- 1. Klik op ''Devices & networks".
- 2. Dubbelklik op de ethernetpoort van de plc.
- 3. Klik op ''Ethernet adresses".
- 4. Pas eventueel het IP adres aan.

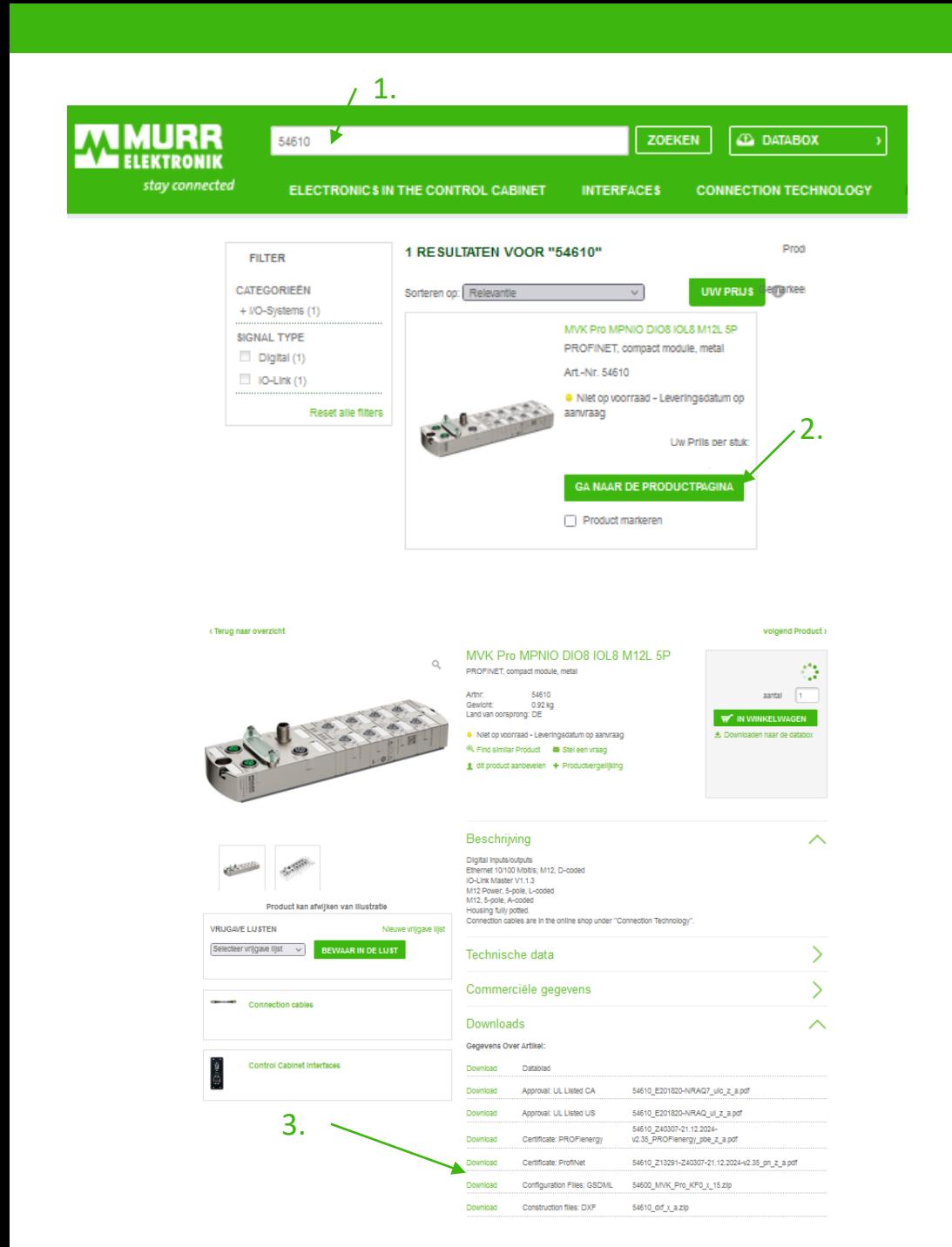

#### **Topic 5 GSDML file importeren**

- 1. Ga naar [https://shop.murrelektronik.nl](https://shop.murrelektronik.nl/) en vul in de zoekbalk het device nummer in
- 2. Klik op ''Ga naar de productpagina''
- 3. Klik op ''Download de GSDML file''.

#### **Topic 5 GSDML file importeren**

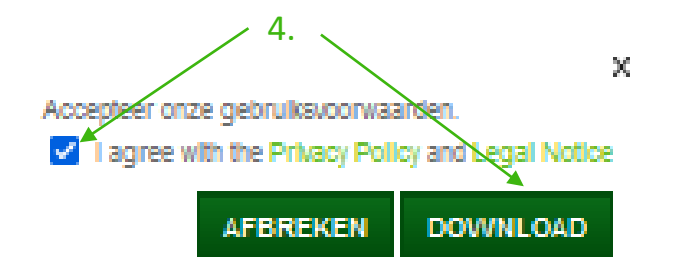

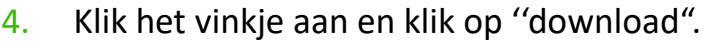

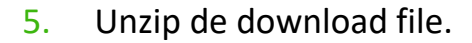

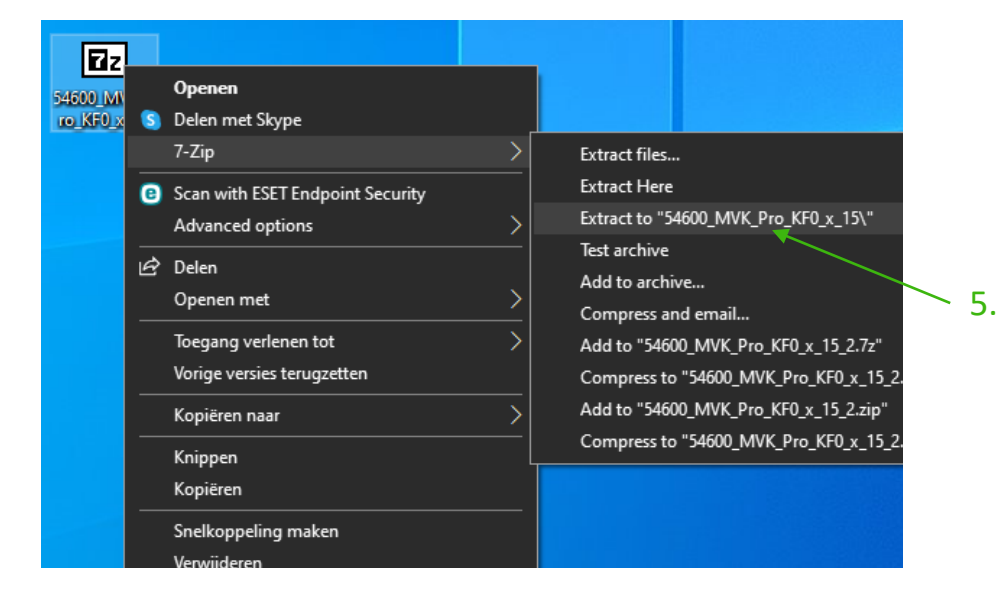

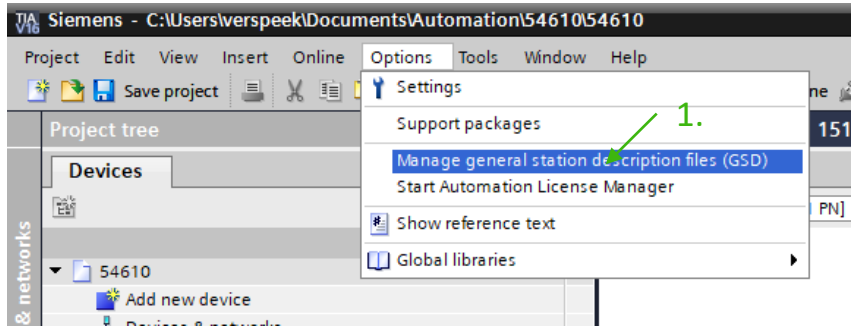

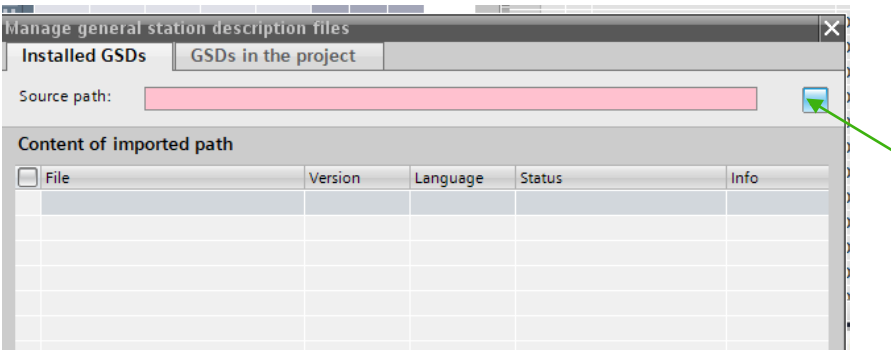

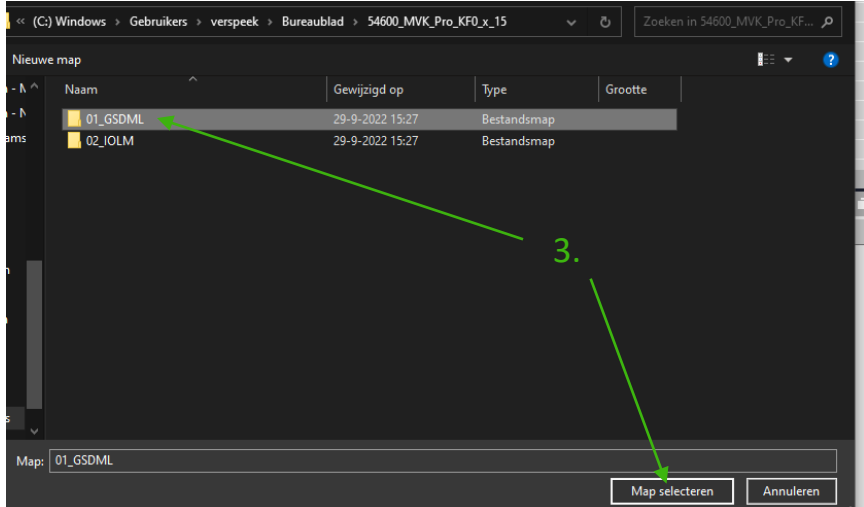

#### **Topic 5**

**GSDML file importeren**

- 1. Ga naar > Options > manage general station descreption files (GSD)
- 2. Klik op " $\Box$ ".
- 3. Ga naar de unzipt file en klik op ''Map selecteren".

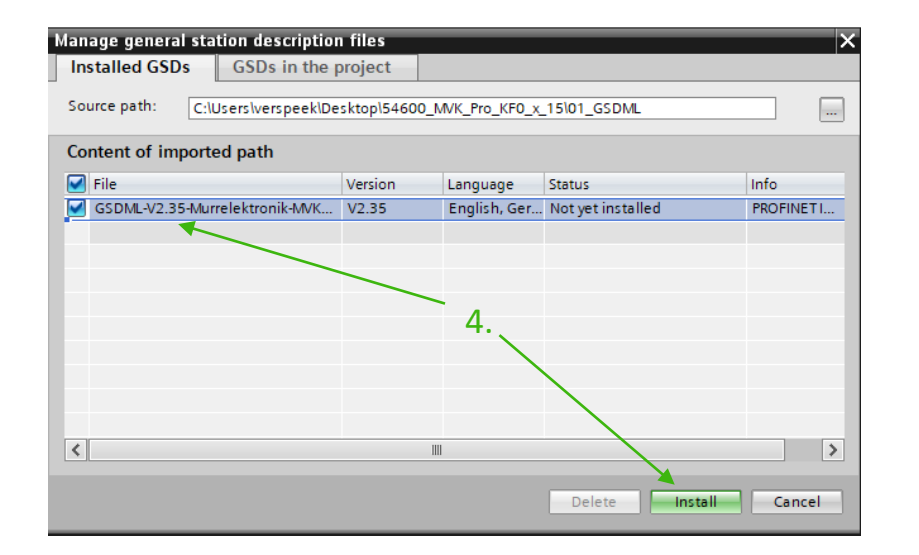

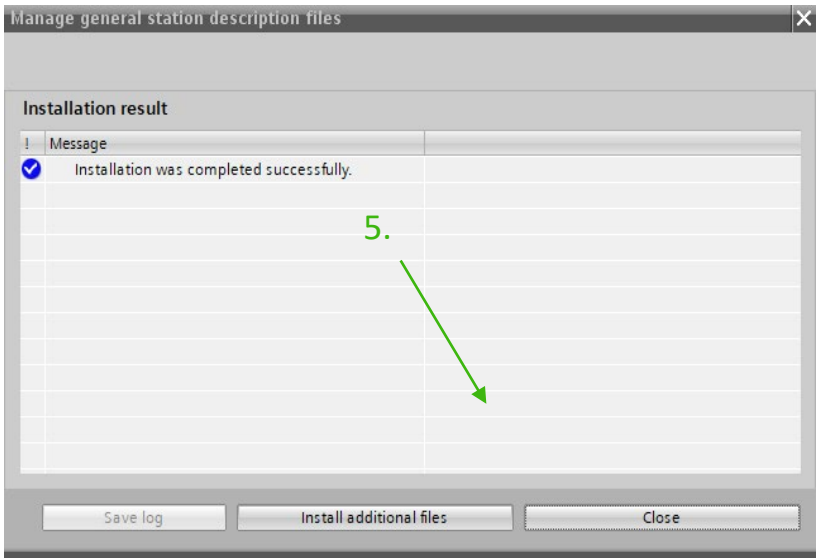

#### **Topic 5 GSDML file importeren**

- 4. Klik het vinkje aan en klik op "Install".
- 5. Wanneer de installatie succesvol is afgerond, klik op ''Close".

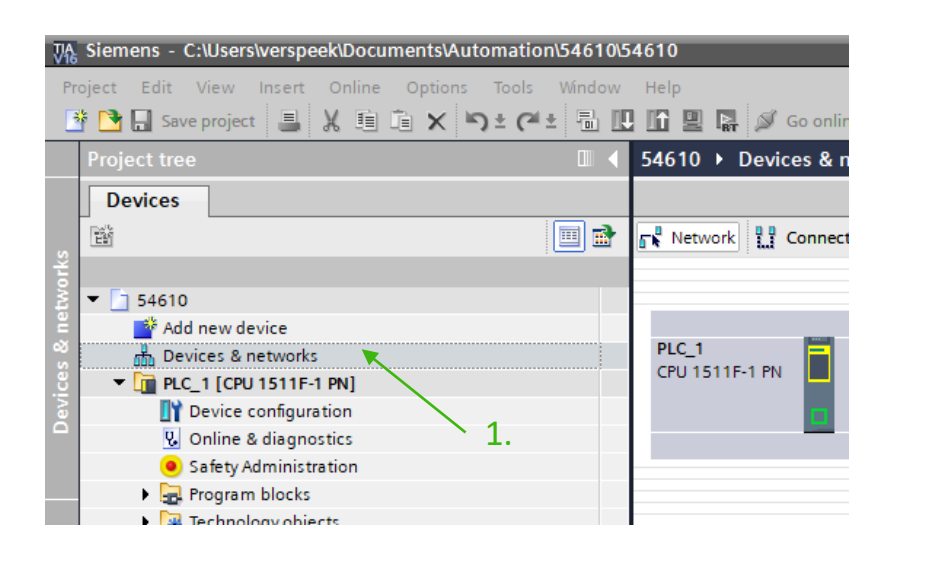

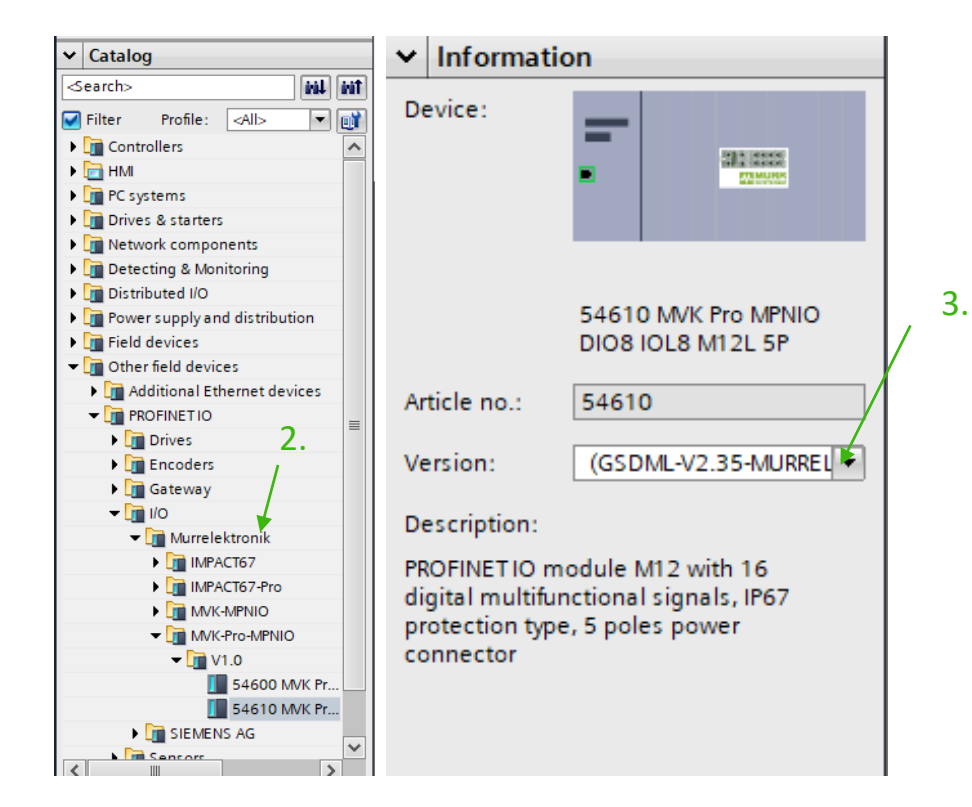

#### **Topic 6 Module toevoegen**

- 1. Klik op ''Device & networks".
- 2. Rechts in beeld hardware catalog geopend kies hier jouw type.
- 3. Informatiemenu. Hier kun je eventueel een versie selecteren als deze niet correct is (oude versie gsdml file nodig).

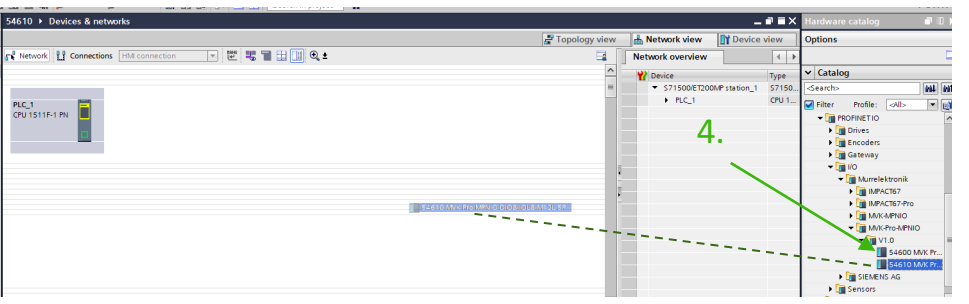

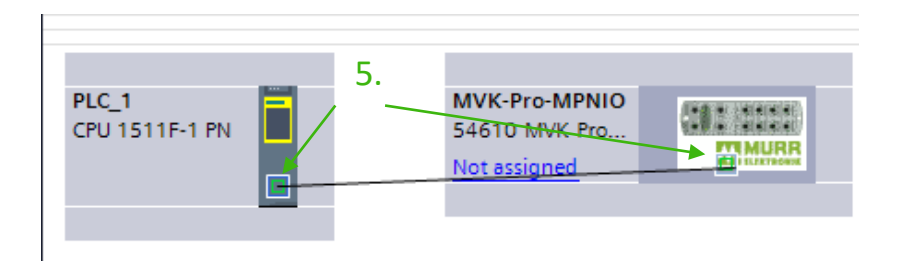

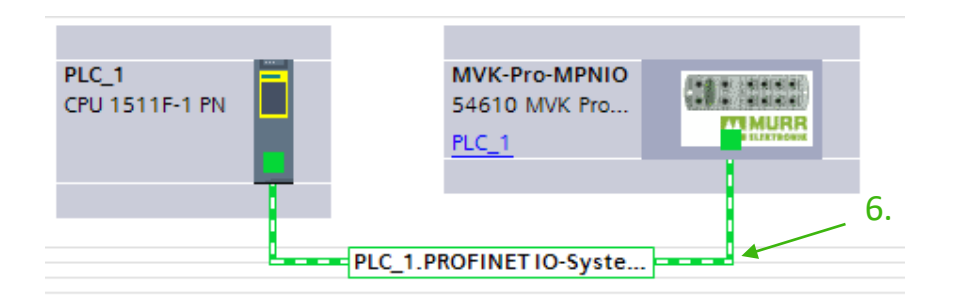

#### **Topic 6 Module toevoegen**

- 4. Sleep het type nu met de muis het "Device & networks" veld in.
- 5. Klik nu de rj45 poort aan van de PLC en sleep de lijn naar het toegevoegde type
- 6. Profinet verbinding is gemaakt

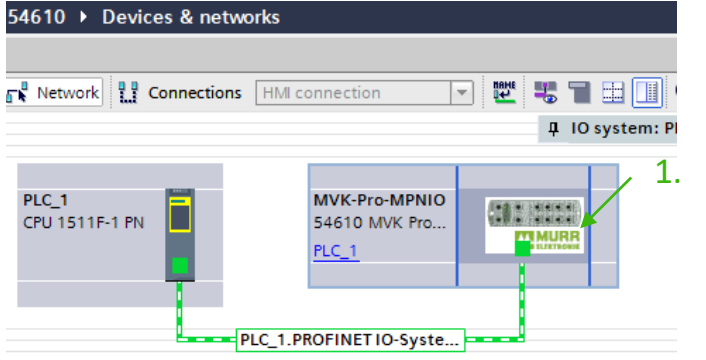

#### IVK-Pro-MPNIO [54610 MVK Pro MPNIO DIO8 IOL8 M12L 5P] IO tags **System constants** Texts General Add new subnet General Catalog information 3. PROFINET interface [X1] IP protocol General Set IP address in the project Ethernet addresse: Advanced options IP address: 192.168.0  $\cdot$  2 Identification & Mainterance Subnet mask: 255 . 255 . 255 . 0 Hardware interrupts Synchronize router settings with IO controller  $\Box$  Use router 2.Router address:  $\boxed{0 \quad . \quad 0 \quad . \quad 0 \quad . \quad 0 \quad .}$  $\bigcirc$  IP address is set directly at the device

#### **Topic 7 Module IP / assign name**

- 1. Dubbelklik op ''toegevoegde afbeelding".
- 2. Klik op > Ethernet Addresses
- 3. Klik het IP adres-veld aan en vul het gewenste IP adres in.

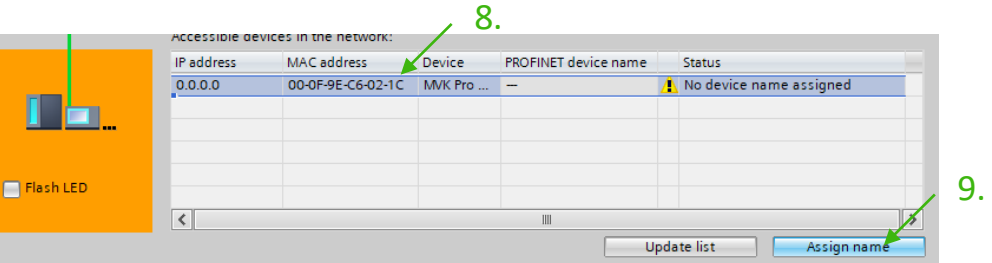

#### **Topic 7**

**Module IP / assign name**

- 8. Klik op de module die je wilt toewijzen.
- 9. Klik op ''Assign name''.
- 10. Controleer of je ''succesfully assigned to mac address'' ziet staan.
- 11. Klik op ''Update list''.

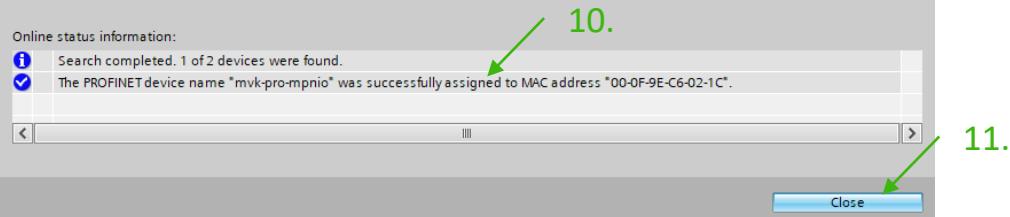

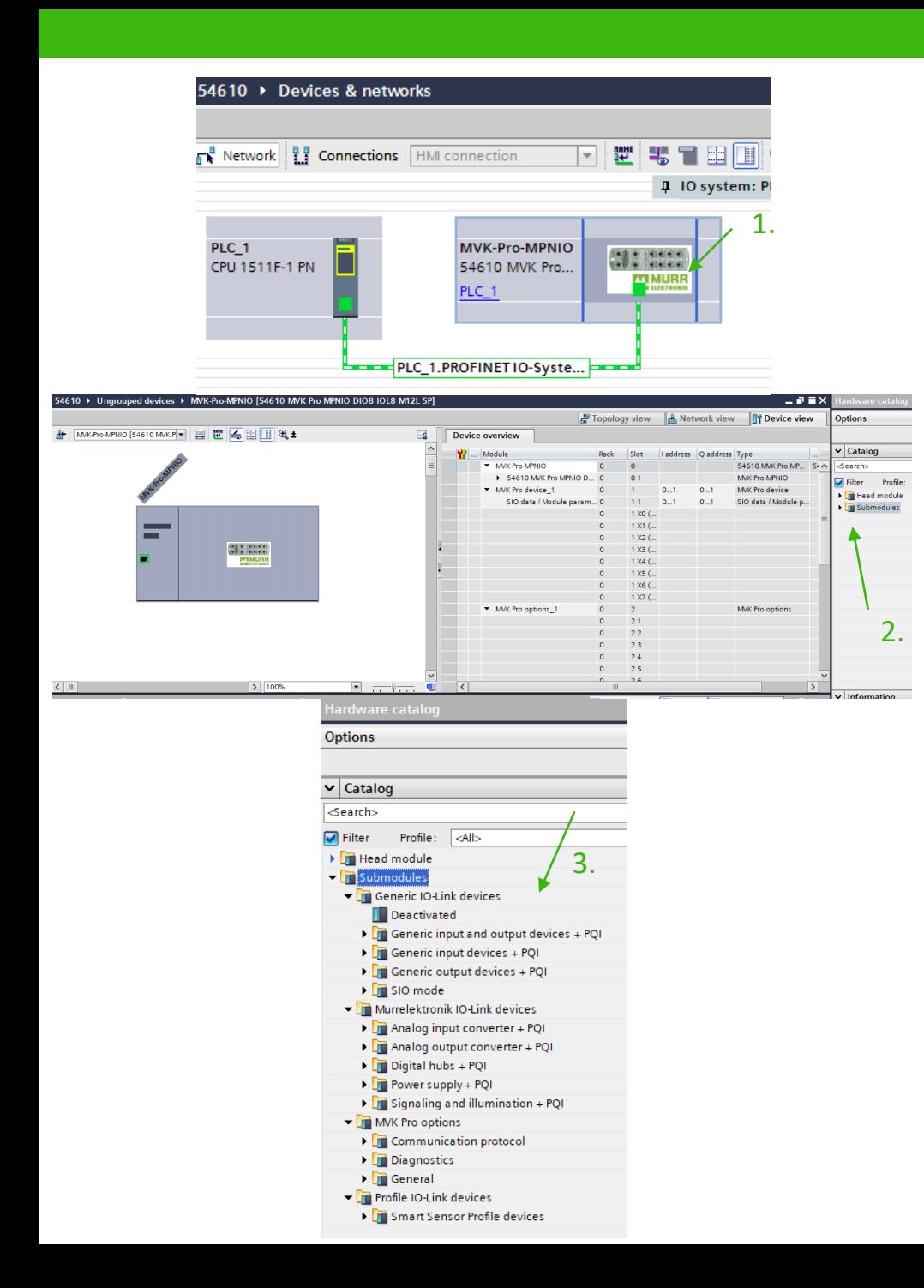

#### **Topic 8 Poort definiëren**

- 1. Dubbelklik op ''toegevoegde afbeelding ".
- 2. Rechts in beeld hardware catalog geopend kies hier "sub modules".
- 3. Sub groepen worden nu zichtbaar.

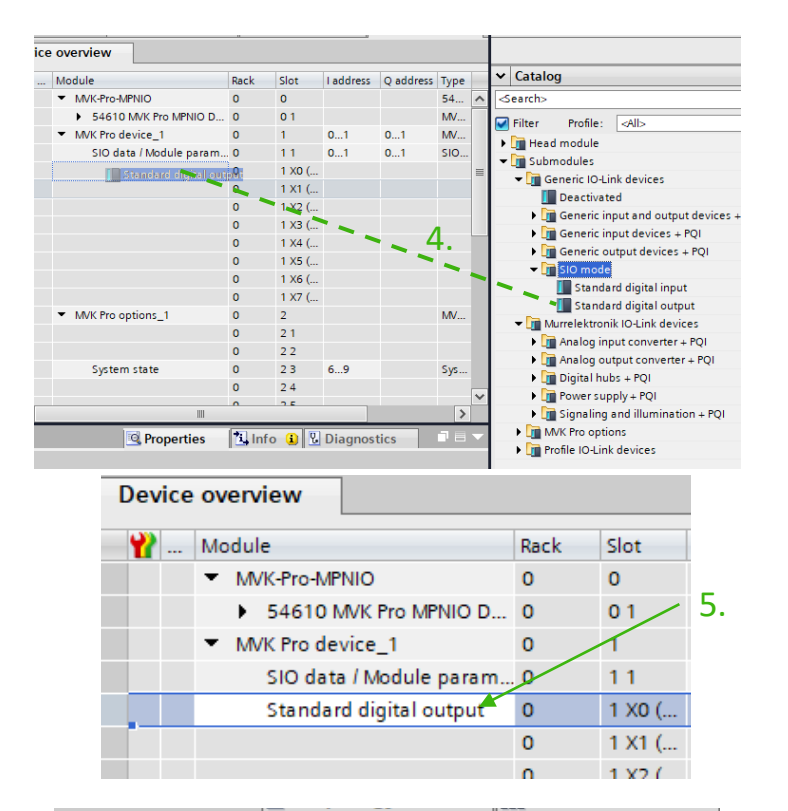

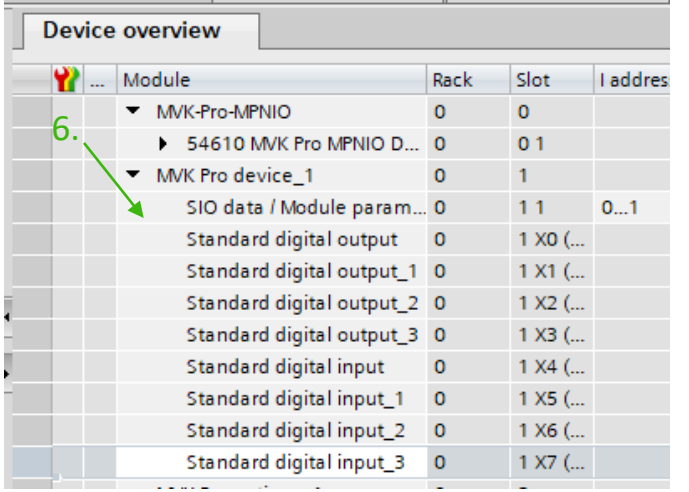

#### **Topic 8 Poort definiëren**

- 4. Door de benodigde poort specificaties te selecteren en deze naar de poort van de module te slepen voeg je deze toe.
- 5. Poort definitie is toegevoegd.
- 6. Je kunt dit voor X0 t/m X7 toevoegen.

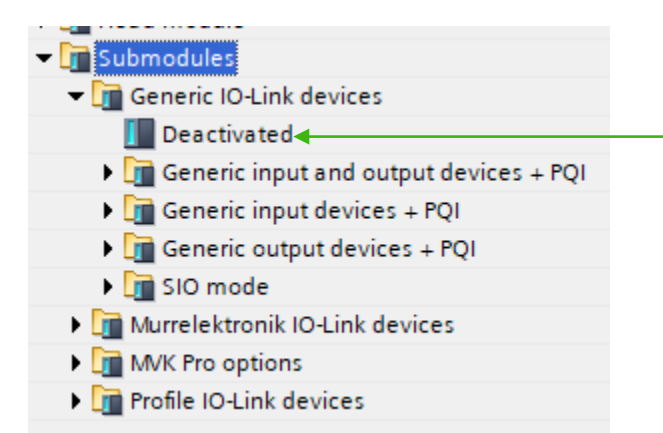

 $\sqrt{\mathbf{r}}$  Generic input and output devices + PQI

IO-Link In/Out 01/01 byte + PQI I IO-Link In/Out 02/02 bytes + PQI

 $\boxed{\phantom{1}}$  IO-Link In/Out 02/04 bytes + PQI O-Link In/Out 02/08 bytes + PQI

I IO-Link In/Out 02/16 bytes + PQI

I IO-Link In/Out 02/32 bytes + PQI

I IO-Link In/Out 04/02 bytes + PQI IO-Link In/Out 04/04 bytes + PQI

I IO-Link In/Out 04/08 bytes + PQI

Ill IO-Link In/Out 04/16 bytes + PQI

I IO-Link In/Out 04/32 bytes + PQI IO-Link In/Out 08/02 bytes + PQI IO-Link In/Out 08/04 bytes + PQI

IO-Link In/Out 08/08 bytes + PQI  $\Box$  IO-Link In/Out 08/16 bytes + PQI I IO-Link In/Out 08/32 bytes + PQI  $\Box$  IO-Link In/Out 16/02 bytes + PQI I IO-Link In/Out 16/04 bytes + PQI IO-Link In/Out 16/08 bytes + PQI I IO-Link In/Out 16/16 bytes + PQI ID-Link In/Out 16/32 bytes + PQI  $\Box$  IO-Link In/Out 32/02 bytes + PQI IO-Link In/Out 32/04 bytes + PQI  $\Box$  IO-Link In/Out 32/08 bytes + PQI I IO-Link In/Out 32/16 bytes + PQI IO-Link In/Out 32/32 bytes + PQI 2.

1.

**Topic 9 Submodules uitleg**

- 1. Deactivated: 1 byte in
	- De bijbehorende IO-Link-poort is uitgeschakeld, d.w.z. het kanaal wordt noch als digitale in- of uitgang gebruikt, noch als IO-Link-poort.
	- De inputbyte is gereserveerd.

#### 2. IO-Link In/Out  $x/y$  byte(s) + PQI: x Byte(s) In, y Byte(s) Out

- IO-Link-apparaat met x byte(s) inputgegevens en y byte(s) outputgegevens.
- Rangschikking van de inputgegevens in de volgende volgorde
	- actuele inputgegevens van het IO-Link-apparaat
	- **D** PQI-gegevens (1 byte).

(PQI) De Port Qualifier Information geeft status informatie over de IO-Link poort en/of de apparaatstatus.

- $\Box$  een opvulbyte indien nodig.
- Parametrering van diagnose- en IO-linkeigenschappen is mogelijk.

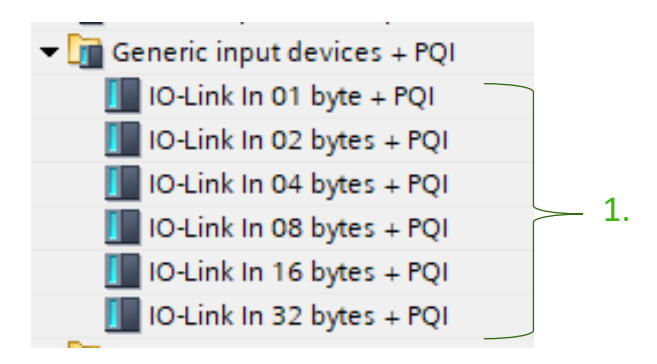

#### **Topic 9 Submodules uitleg**

- 1. IO-Link In x bytes  $+$  PQI: x Byte(s) In.
	- IO-Link-apparaat met PQI en x byte(s) inputgegevens.
	- **Rangschikking van de inputgegevens in de volgende volgorde.** 
		- **D** PQI-gegevens (1 byte).

(PQI) De Port Qualifier Information geeft status informatie over de IO- Link-poort en/of de apparaatstatus.

- $\Box$  eventueel een opvulbyte.
- Parametrering van diagnose- en IO-link-eigenschappen is mogelijk.

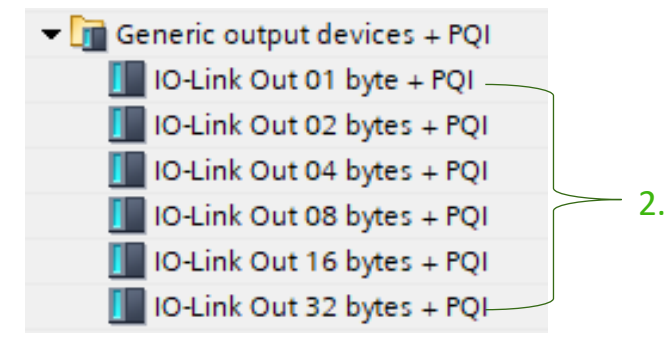

- 2. IO-Link out x bytes + PQI: x Byte(s) out.
	- IO-Link-apparaat met PQI en x byte(s) outputgegevens.
	- Rangschikking van de outputgegevens in de volgende volgorde.
		- **D** PQI-gegevens (1 byte).
		- $\Box$  eventueel een opvulbyte.
	- **Parametrering van diagnose- en IO-link-eigenschappen is mogelijk.**

#### **Topic 9 Submodules uitleg**

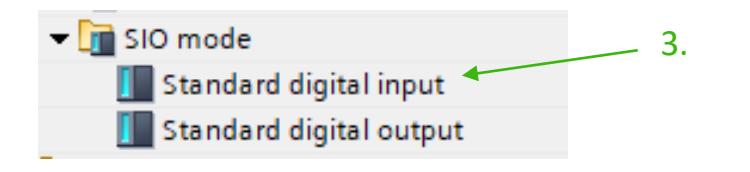

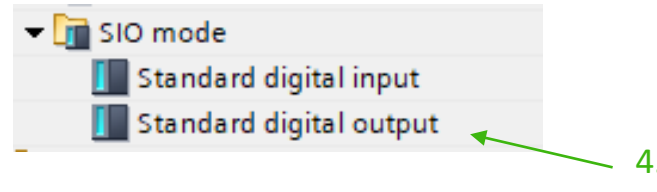

- 3. Standaard digital input: 0 Bytes In, 0 Bytes Out.
	- IO-Link standaard IO-modus.
	- De output wordt geadresseerd via slot 1.1 ''SIO Data''.
	- De ingang wordt geadresseerd via slot 1.1 "SIO Data/Module-parameters".

- 4. Standaard digital output: 0 Bytes In, 0 Bytes Out.
	- **II** IO-Link standaard IO-modus.
	- De output wordt geadresseerd via slot 1.1 ''SIO Data''.
	- De ingang wordt geadresseerd via slot 1.1 "SIO Data/Module-parameters".

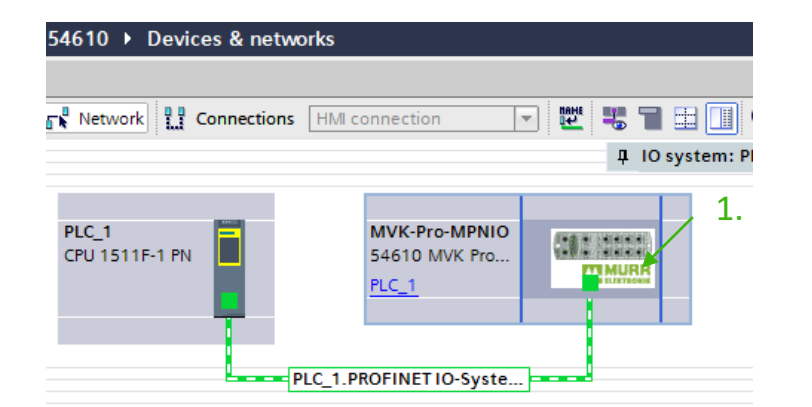

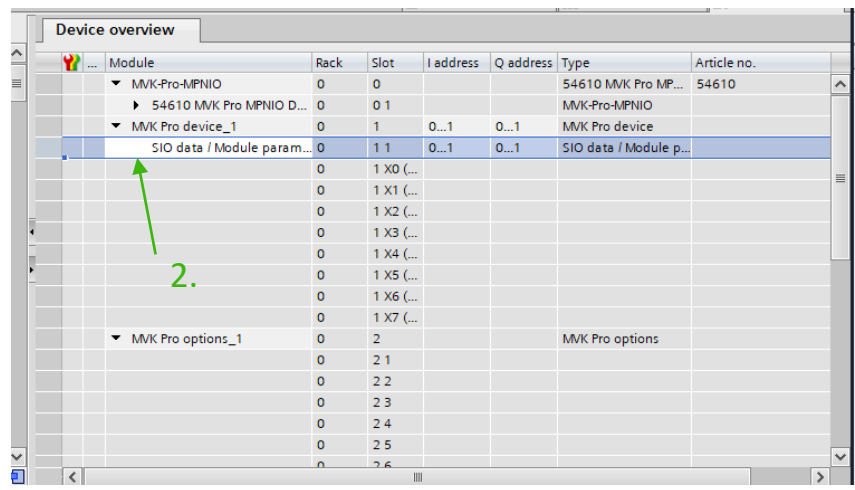

#### **Topic 10**

#### **Module poort configuratie**

Dit is de telling van de poort ten opzichte van de bytes

- 1. Dubbel klik op ''toegevoegde afbeelding ".
- 2. Klik op ''SIO data / Module parameters''.
- 3. Klik op ''Module parameters'' > nu zie je SIO mode bitmapping layout . Deze staat op standaard port-based.
- 4. Klik op " $\boxed{\bullet}$ " hier kun je de waarden naar pin-based aanpassen indien nodig.

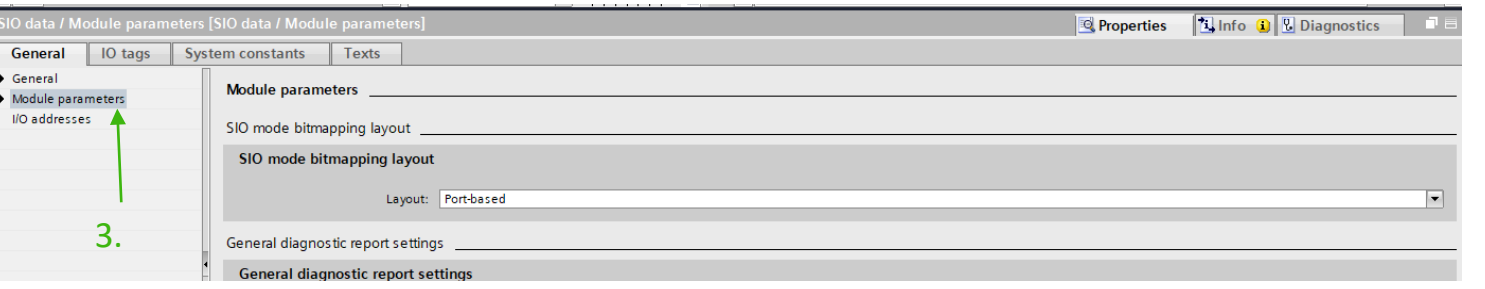

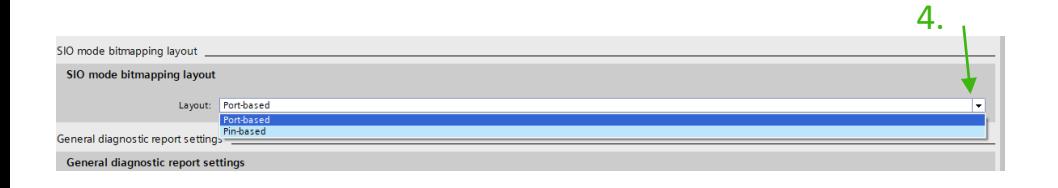

**Topic 10 Module port config**

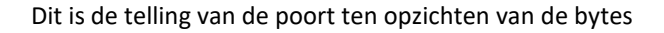

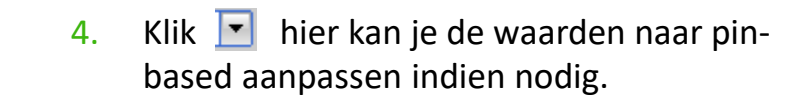

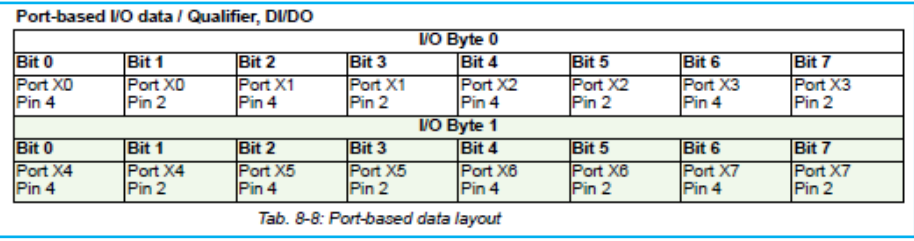

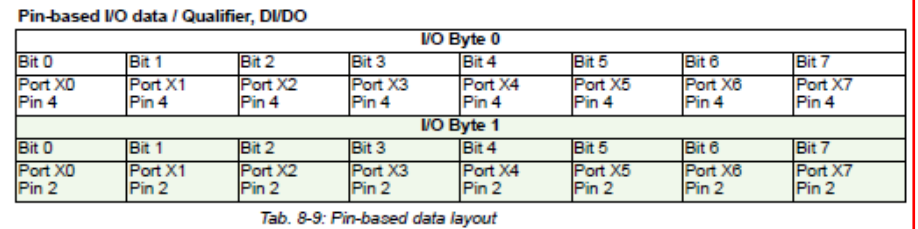

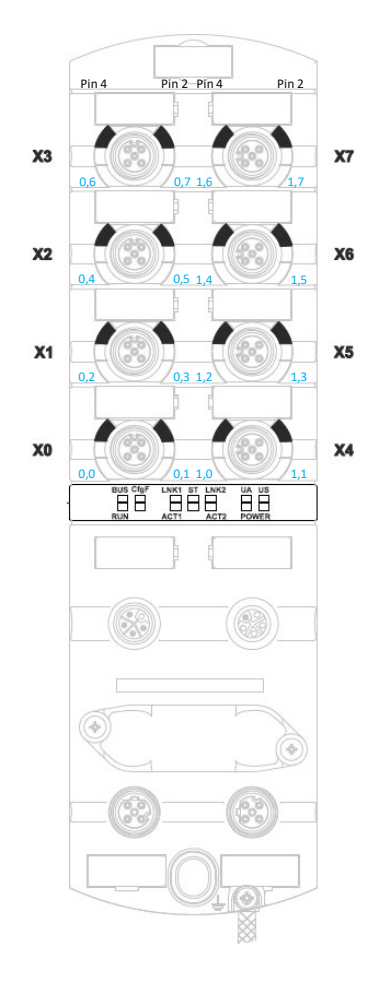

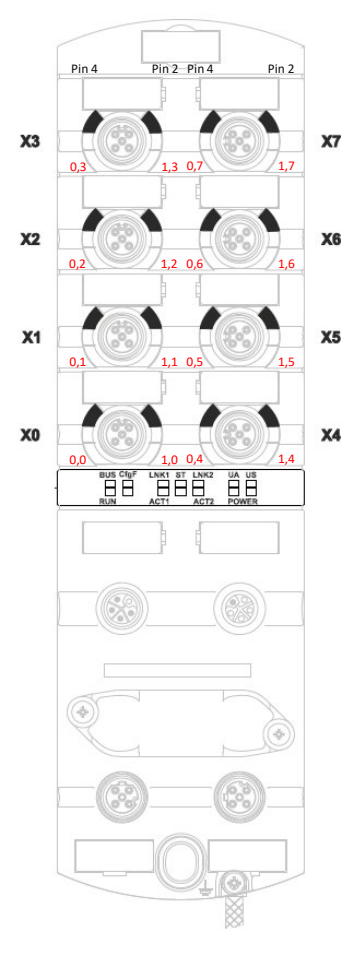

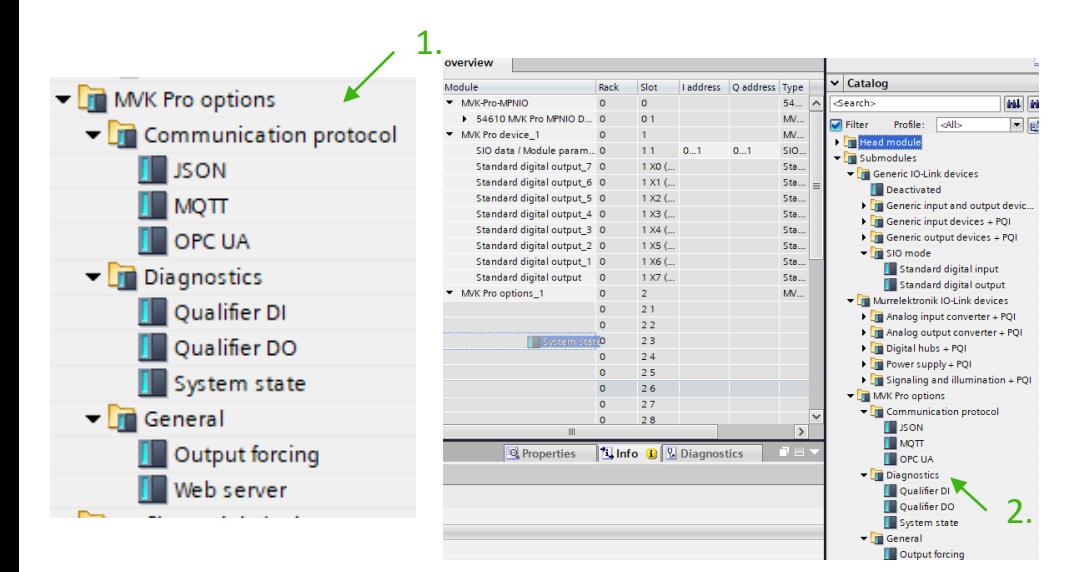

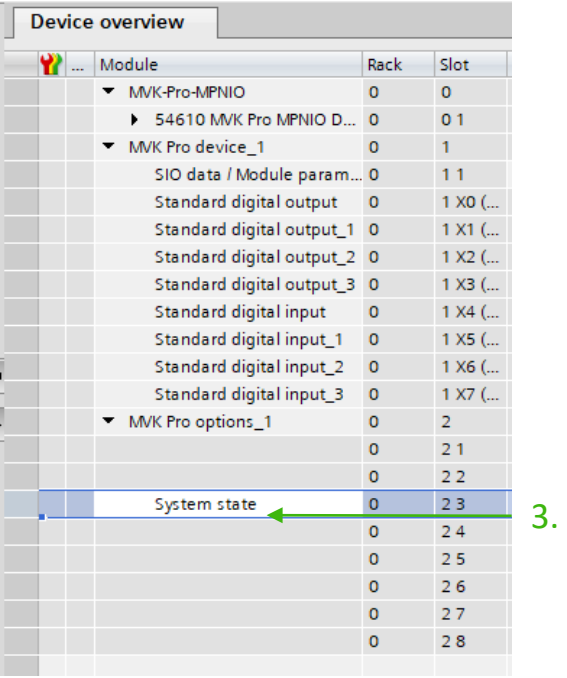

## **Topic 11**

#### **PRO options definiëren**

- 1. Open de map MVK Pro options ( hardware catalog).
- 2. Selecteer minstens één option ( system State) en voeg deze toe onder MVK Pro options ( device overview)
- 3. Optie is toegevoegd.

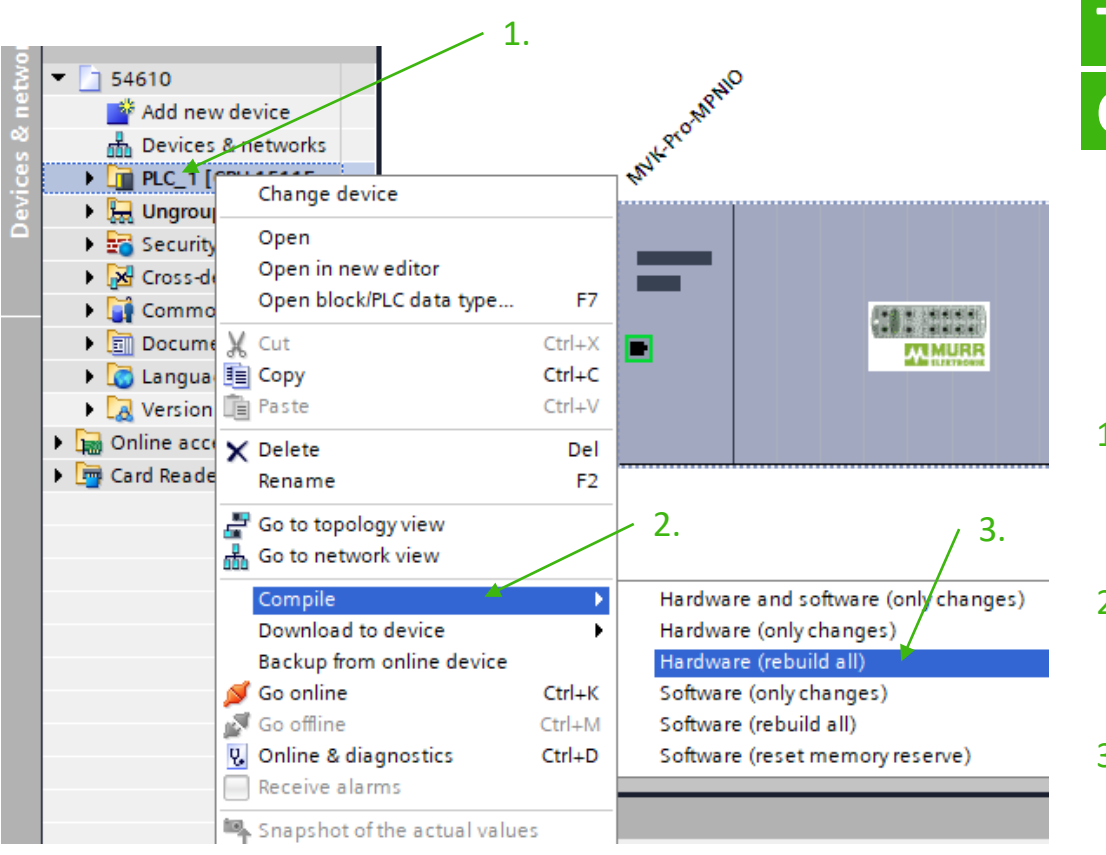

#### **Topic 12 Compile Hard-Ware**

- 1. Klik 1 maal met je linker muisknop op de plc en dan je rechter muisknop.
- 2. Ga met je muis naar compile.
- 3. En klik hardware (rebuild all).

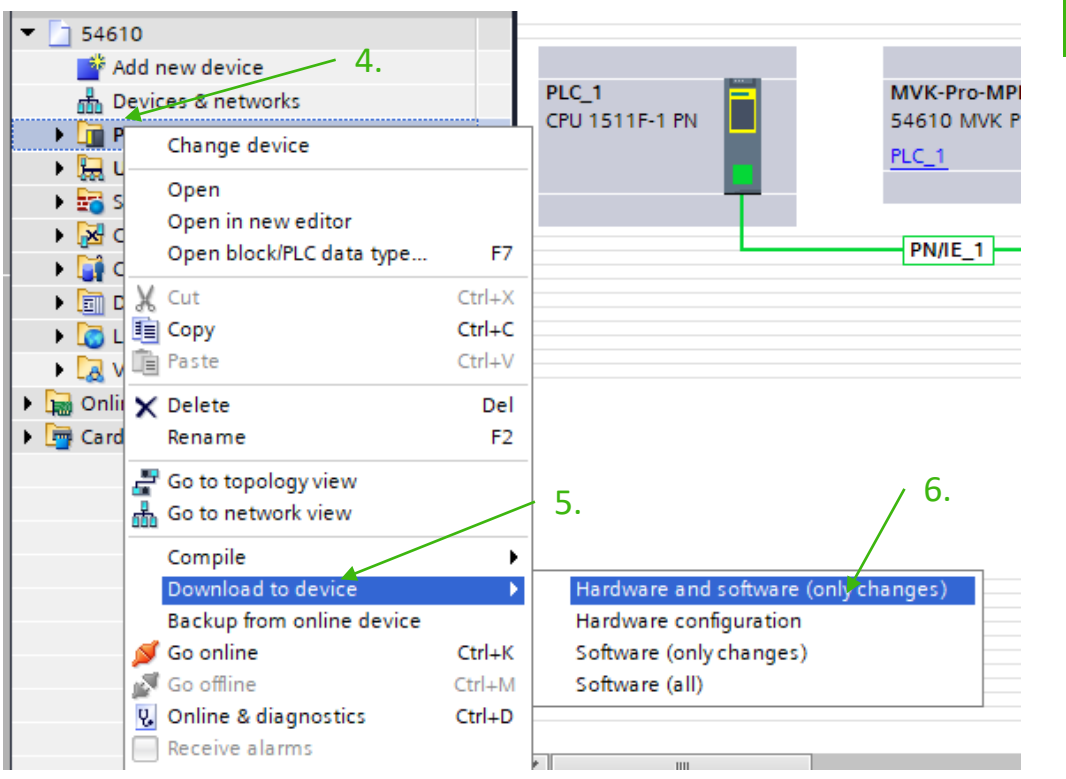

#### **Topic 12 Compile Hard-Ware**

- 4. Klik 1 maal met je linker muisknop op de plc en dan je rechter muisknop.
- 5. Ga met je muis naar download to device.
- 6. Klik hardware and software configuration.

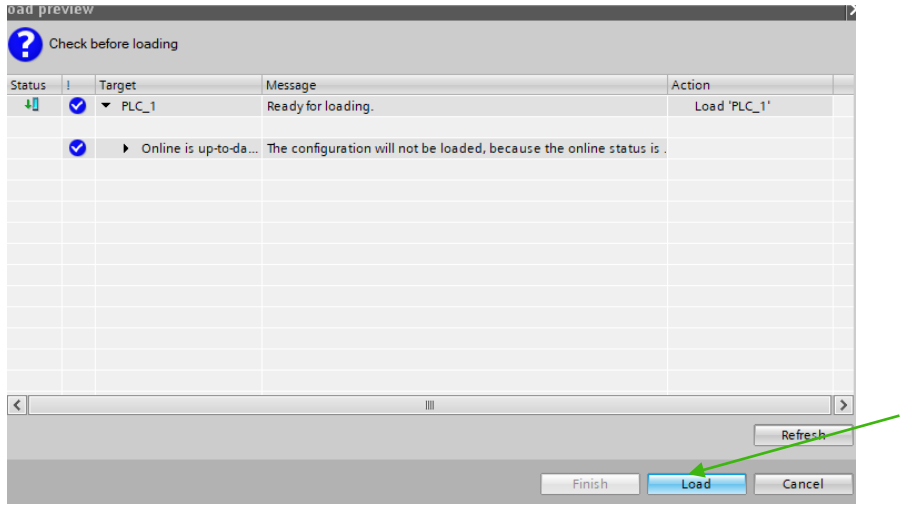

#### **Topic 12 Compile Hard-Ware**

7. Klik > Load

7.

8. Klik > Finish. Programma is nu geupload.

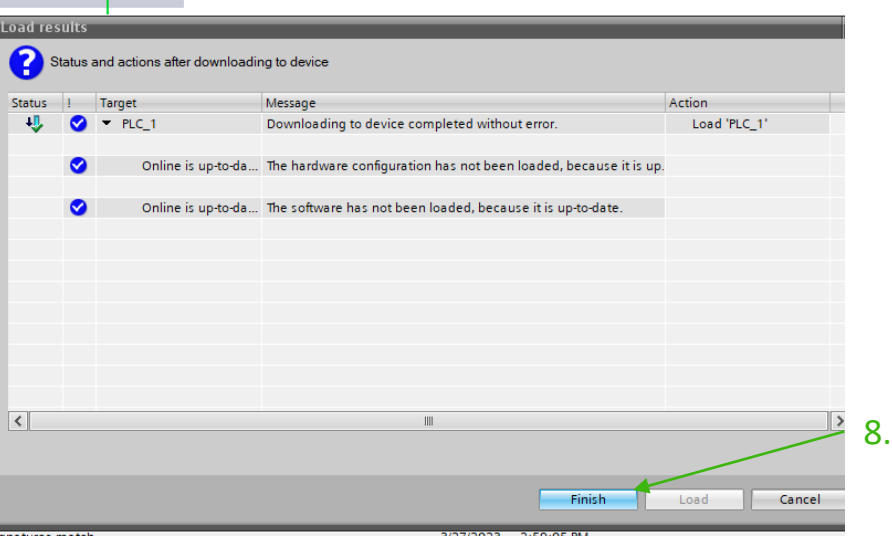

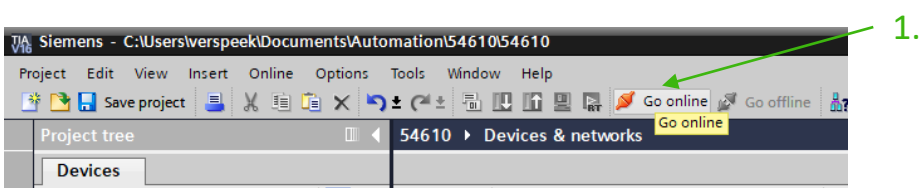

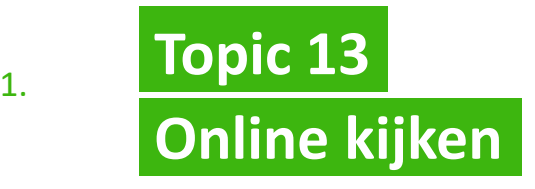

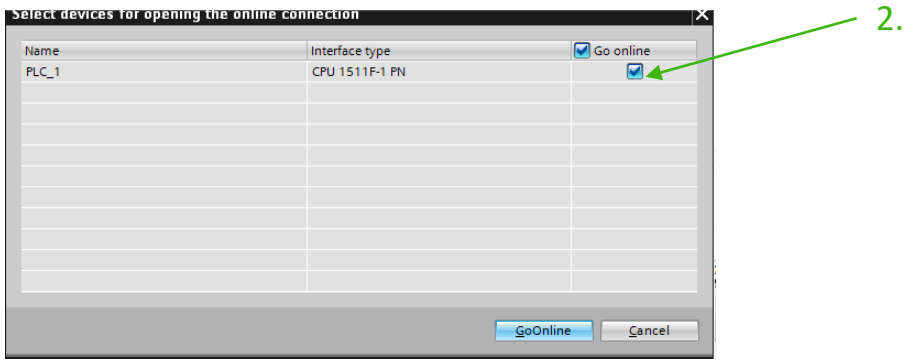

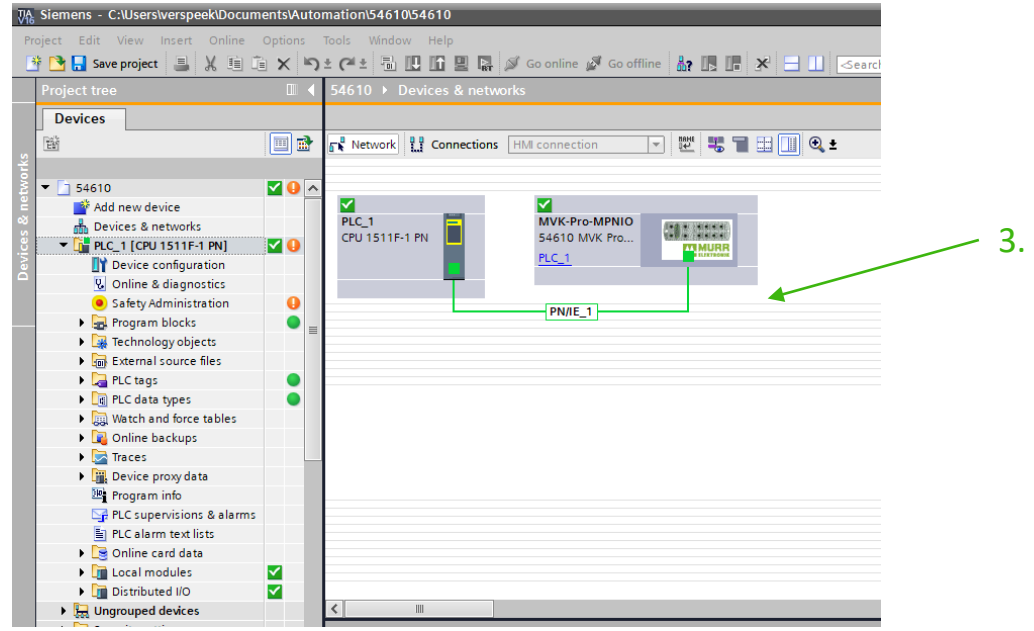

- 1. Klik > go online
- 2. Klik > plc die je online wilt bekijken
- 3. U zit nu online mee te kijken

이

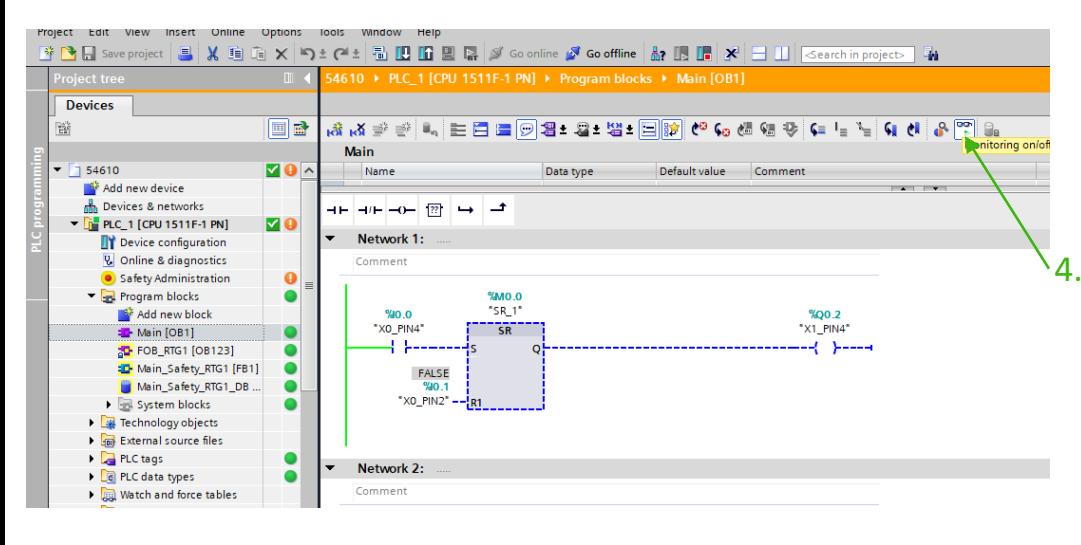

### **Topic 13 Online kijken**

- 4. Live meekijken in programs blocks klik >
- 5. Live meekijken in watch table klik > 闣

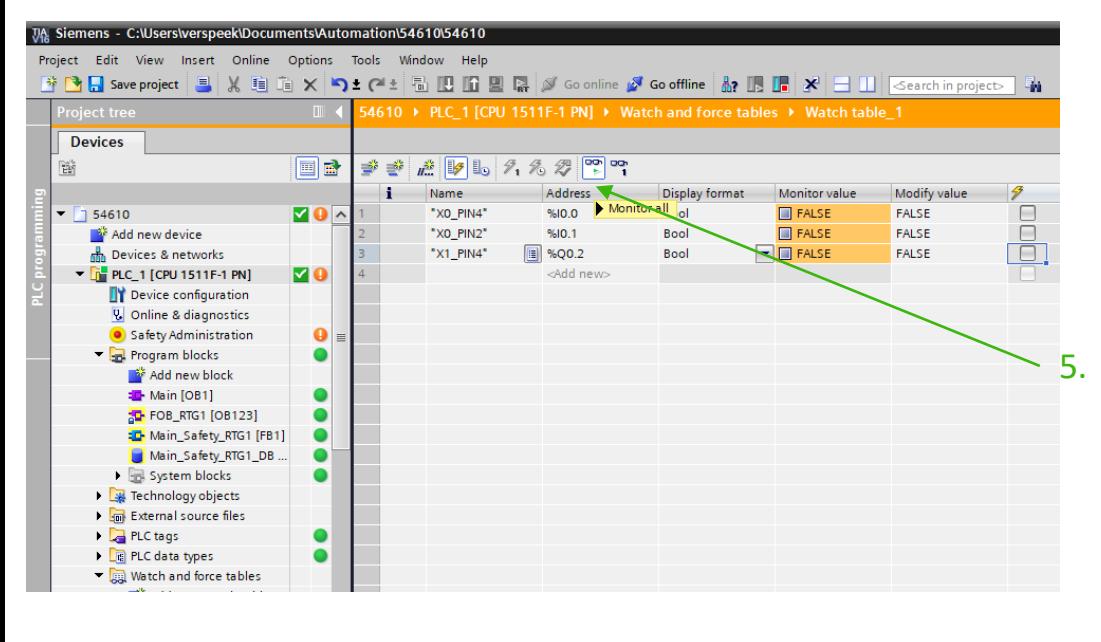

Heb je vragen of opmerkingen? Stuur een e-mail naar [techniek@murrelektronik.nl](mailto:techniek@murrelektronik.nl)

## Thank You!

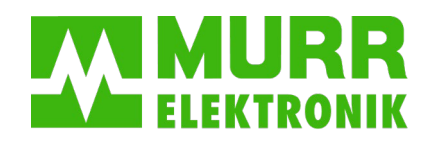

stay connected